# **Carico da produzione e scarico automatico componenti della distinta base con selezione dei lotti da scaricare (tracciabilità dei lotti)**

Consente di caricare un prodotto proveniente dalla produzione e scaricare automaticamente i componenti previsti nella distinta base.

Il programma evidenzia i componenti della distinta base e consente di selezionare i lotti da scaricare.

Si possono aggiungere componenti non previsti in distinta base.

Si possono rettificare le quantità da scaricare.

Il programma controlla e segnala se non esiste sufficiente disponibilità dei componenti.

Al prodotto in uscita viene assegnato un numero di lotto.

Il programma, di conseguenza, conserva tutti i dati relativi alla **tracciabilità e rintracciabilità**.

# **Impostazioni preliminari**

### **Causali movimentazione**

Dal *menu impostazioni > magazzino impostazioni > causali movimentazione* è necessario predisporre le causali che devono essere impostate sui tipi documento. Le principali causali come per esempio il 'carico da fornitore', scarico c/to vendita, ecc. sono già predisposte nel programma. Su ogni causale è indicato C se si tratta di carico, S se si tratta di scarico.

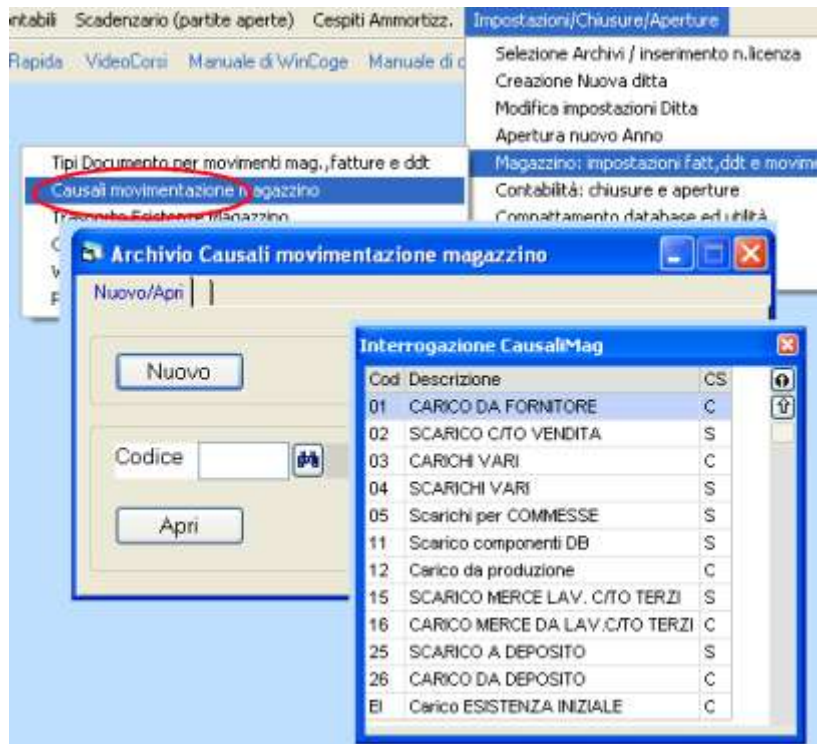

## **Tipi documento**

Dal menu *impostazioni > magazzino impostazioni > tipi documento* si predispongono i tipi documento per la movimentazione. nel programma si trovano predisposti i seguenti tipi documento:

- **Tipo 22 carico da fornitore**
- **Tipo 51 scarico componenti a produzione**
- **Tipo 52 carico da produzione**
- **Tipo 03 ddt vendita**
- **Tipo 05 fattura immediata**

#### **note:**

- **- su ogni tipo deve essere impostata la causale movimentazione**
- **- sul carico da produzione (52) di deve impostare il riferimento allo scarico componenti(51)**

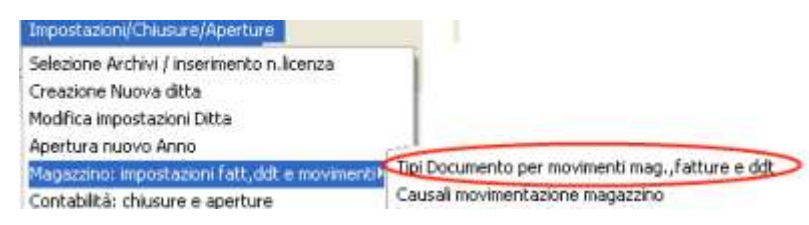

#### **WINCOBE** copyright Tecnologie Informatiche

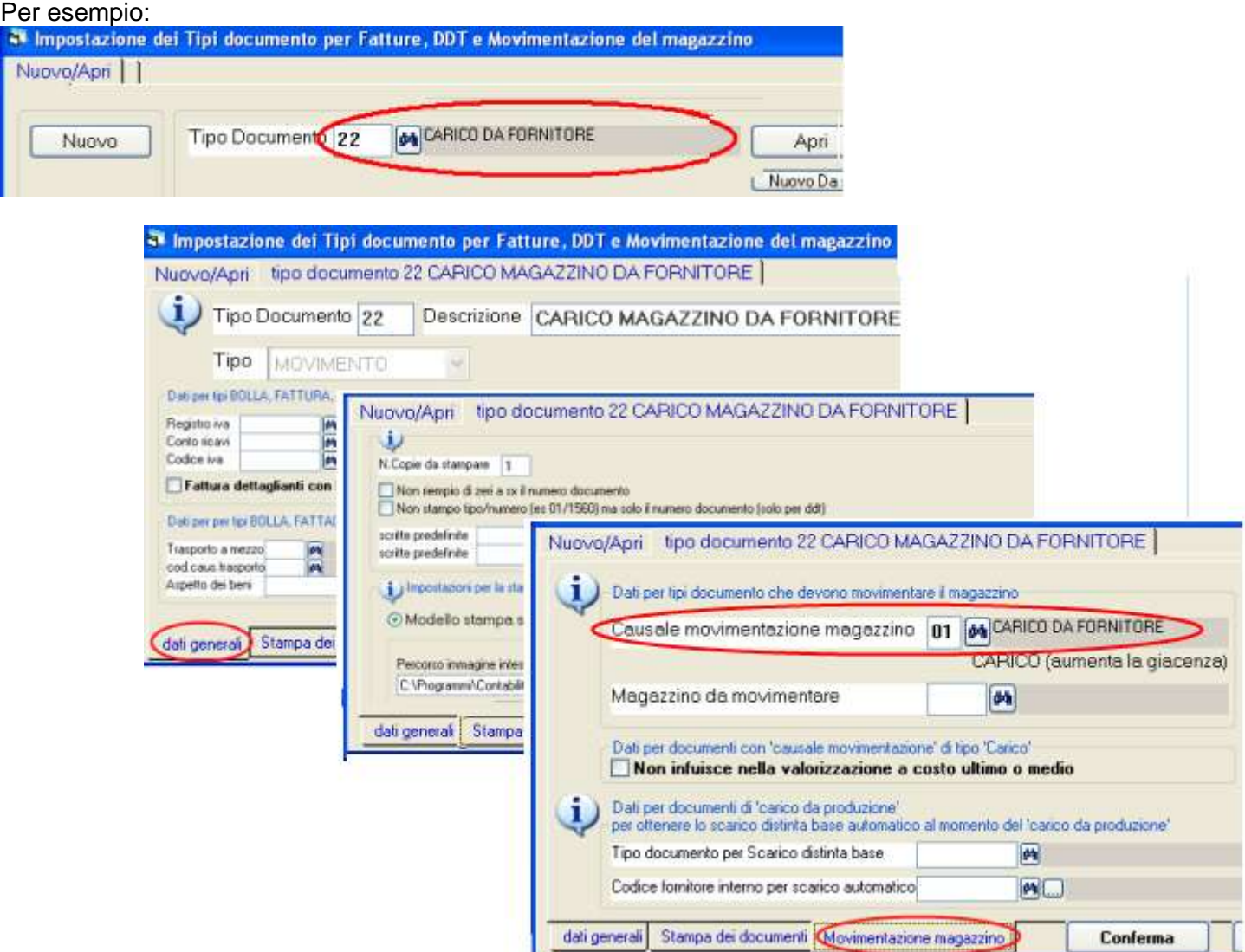

Su ogni tipo documento bisognerà impostare **la causale movimentazione adeguata**. La causale serve al programma per sapere se si tratta di un carico o di uno scarico di magazzino.

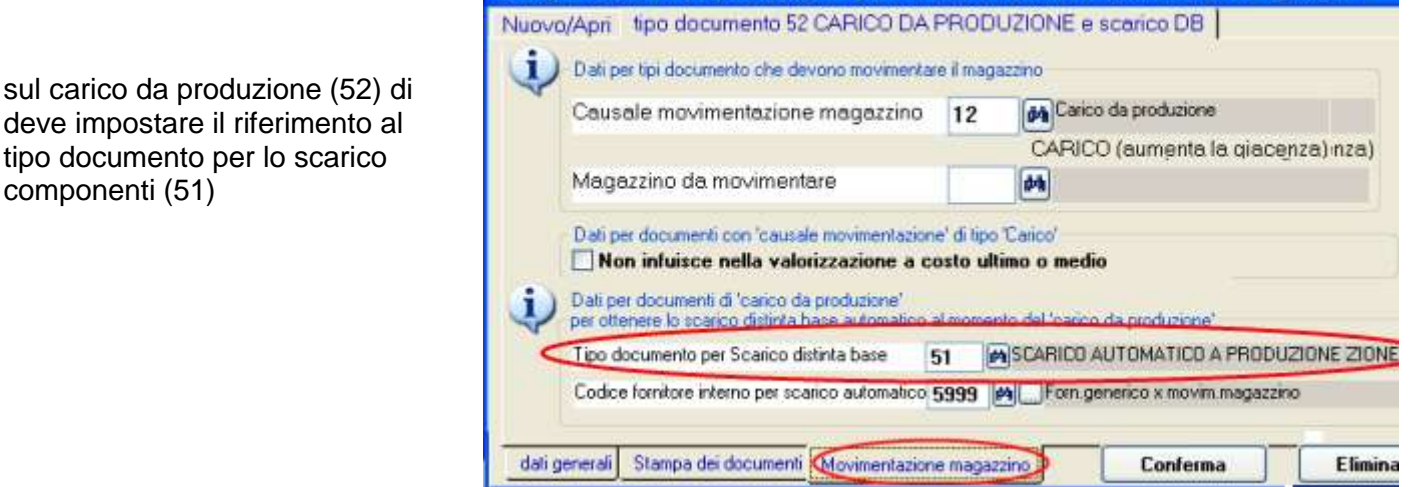

<sup>3</sup> Impostazione dei Tipi documento per Fatture, DDT e Movimentazione del magazzino

### **Codificare i prodotti e la distinta base**

tipo documento per lo scarico

componenti (51)

Dal menu *archivi > prodotti,listini,distinta > prodotti* si codificano sia i componenti che i prodotti finiti e semilavorati. Dal menu *archivi > prodotti,listini,distinta > distinta base* si inseriscono i componenti che formano i prodotti finiti ed i semilavorati.

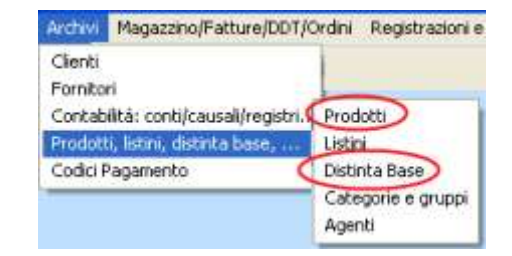

Per i dettagli consultare l'help contestuale il nelle schermate.

# **Registrare il carico da produzione con scarico automatico dei componenti**

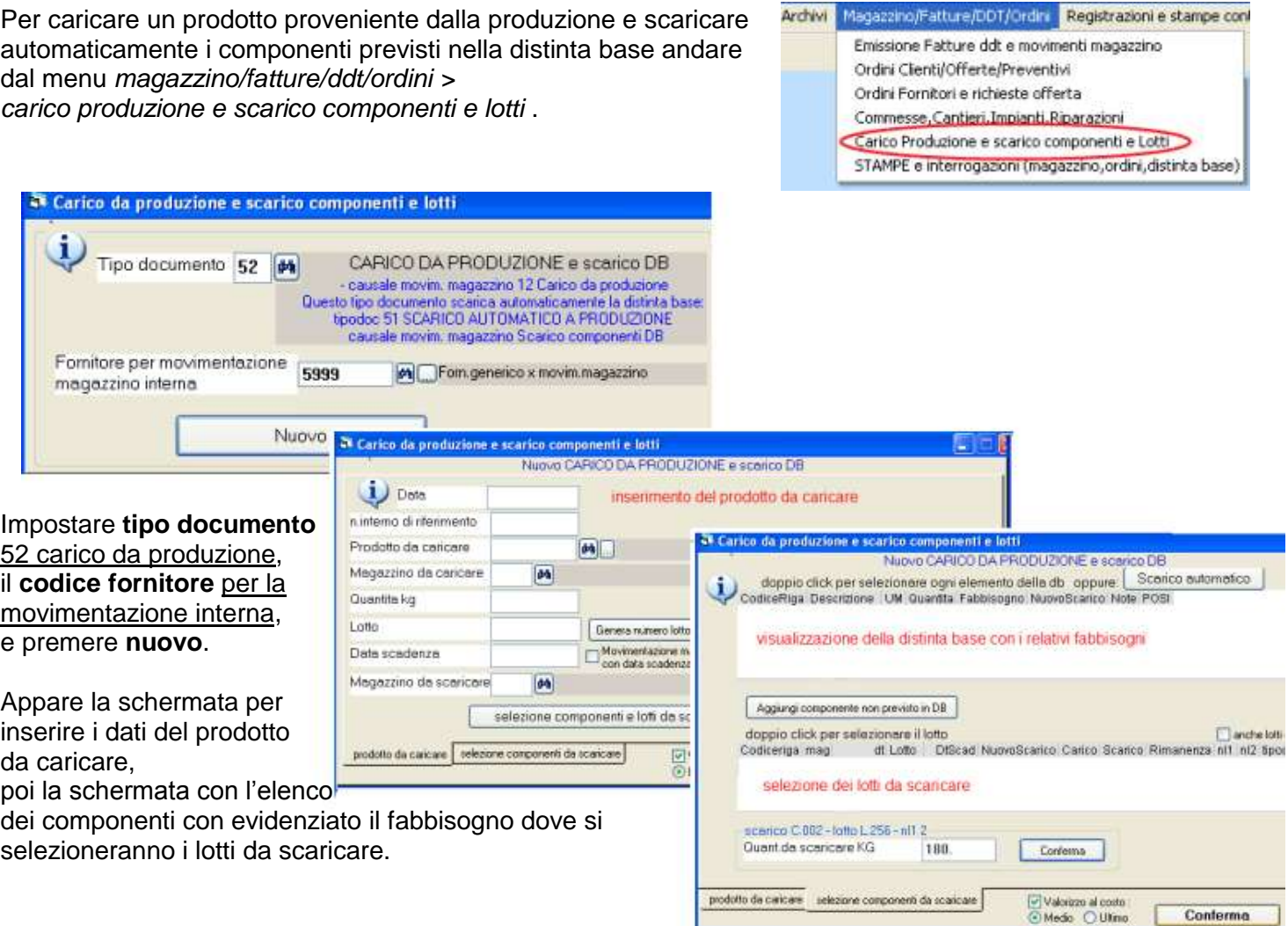

## **Schermata inserimento dati del prodotto da caricare**

**Data**: data dell'operazione.

**N.riferimento**: scritta libera, può essere il riferimento ad un documento compliato dal reparto di produzione. **Prodotto da caricare**: deve essere un prodotto con distinta base.

**Quantità**: quantità che è stata prodotta

**Lotto**: n. del lotto assegnato alla quantità. Con *genera numero lotto* il programma lo assegna automaticamente.

**Data scadenza**: opzionale, se impostata verrà evidenziata insieme al numero lotto sui documenti che scaricheranno la merce. Se non interessa la data scadenza lasciare il campo a 01/01/80, al contrario spuntare la casella movimentazione con da

Data 23/10/09 n.interno di riferimento Prodotto da caricare **BISCOTTO**  $C.003$ 鵐 Magazzino da caricare 俩 Quantita 100 Lotto 23J09.K705 Genera numero lotto 31/12/10 Movimentazione magazzio Data scadenza con data scadenza Magazzino da scaricare Ø4 selezione componenti e lotti da scaricare

scadenza': in questo modo il programma segnalerà se si dimentica di impostare tale data.

**Magazzino da caricare**: si digita solo se si utilizza la gestione multi-magazzino.

Compilati i dati premere selezione **componenti e lotti da scaricare** e consultare l'help contestuale della prossima videata.

#### **WINCOBE** copyright Tecnologie Informatiche

### **Schermata per selezionare i componenti da scaricare e la selezione dei lotti**

Appare da distinta base l'elenco dei componenti con evidenziato il fabbisogno (quantità unitaria della distinta base x quantità prodotta).

Possiamo selezionare i singoli componenti o usare il pulsante **scarico automatico** che provvede alla selezione dei lotti da

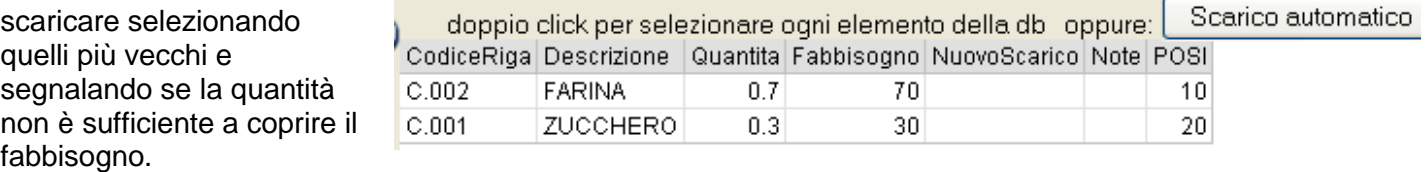

**Selezione manuale dei lotti dei componenti**  Con **doppio click** selezioniamo per esempio lo zucchero.

Appare l'elenco dei lotti disponibili, **con doppio click selezioniamo il lotto** L173.

Nota: **anche lotti esauriti** serve per poter selezionare anche i lotti con rimanenza a zero.

Appare la **quantità da scaricare**: può essere forzata se in produzione hanno utilizzato una quantità diversa da quanto previsto in distinta base. Premiamo **conferma**.

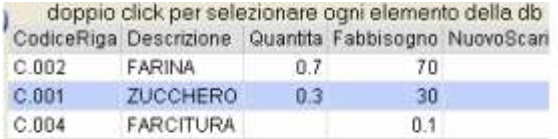

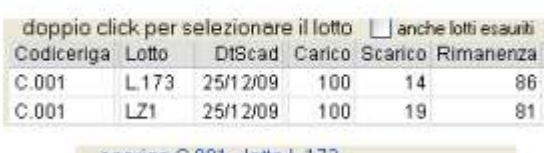

doppio click per selezionare ogni elemento CodiceRiga Descrizione Quantita Fabbisogno 1

 $0.7$ 

 $0.3$ 

 $0.7$ 

 $0.3$ 

FARINA

FARINA

**ZUCCHERO** 

**FARCITURA** 

ZUCCHERO

Aggiungi componente non previsto in DB

Prodotto C.004 M. FARCITURA

doppio click per selezionare ogni elemento CodiceRiga Descrizione Quantita Fabbisogno Ni

Valorizzo al costo

⊙Medio ○Ultimo

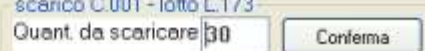

70

 $30<sup>°</sup>$ 

70

30

 $0.1$ 

Conferma

Fabbisogno 0.1

[Conferma riga ] [ Elimina rig

Chiudi

Possiamo ripetere l'operazione per il medesimo prodotto selezionando vari lotti fino al raggiungimento della quantità necessaria.

 $C.002$ 

 $C.001$ 

 $C.002$ 

True

Ripetiamo l'operazione per tutti gli altri componenti.

## **Prelievo di componenti non previsti in distinta base**

Se occorre, possiamo premere **aggiungi componenti non previsti in distinta base**.

Inseriamo un **prodotto**, per esempio la farcitura, la quantità (**fabbisogno**) e premiamo conferma riga.

Possiamo ripetere l'operazione per ogni altro componente non previsto in distinta base. I componenti aggiunti vengono evidenziati nella griglia e possiamo selezionare i relativi lotti come descritto sopra.

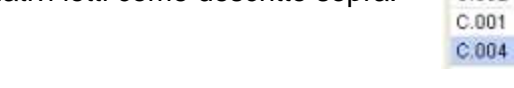

## **Conferma dell'operazione**

**Valorizzo a costo ultimo o medio**: il programma consente di valorizzare il prodotto in base al costo ultimo o medio dei componenti utilizzati.

Premiamo **conferma**: appare il messaggio che segnala le operazioni che sono state eseguite:

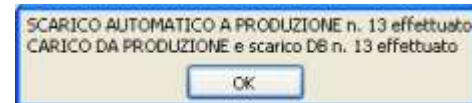

Con la conferma il programma crea due documenti, uno di scarico dei componenti, e l'altro di carico del prodotto finito o semilavorato e conserva i dati per tracciare il prodotto dall'arrivo dei componenti, alla produzione e fino allo scarico a cliente.

## WINLIBE" copyright Tecnologie Informatiche

Questi documenti possono essere modificati o eliminati tramite la finestra dal menu *magazzino/fatture/ddt/ordini > emissione fatt.,ddt e movimentazione magazzino*.